## Cisco Room 시리즈 터치 컨트롤러 빠른 참조 설명서

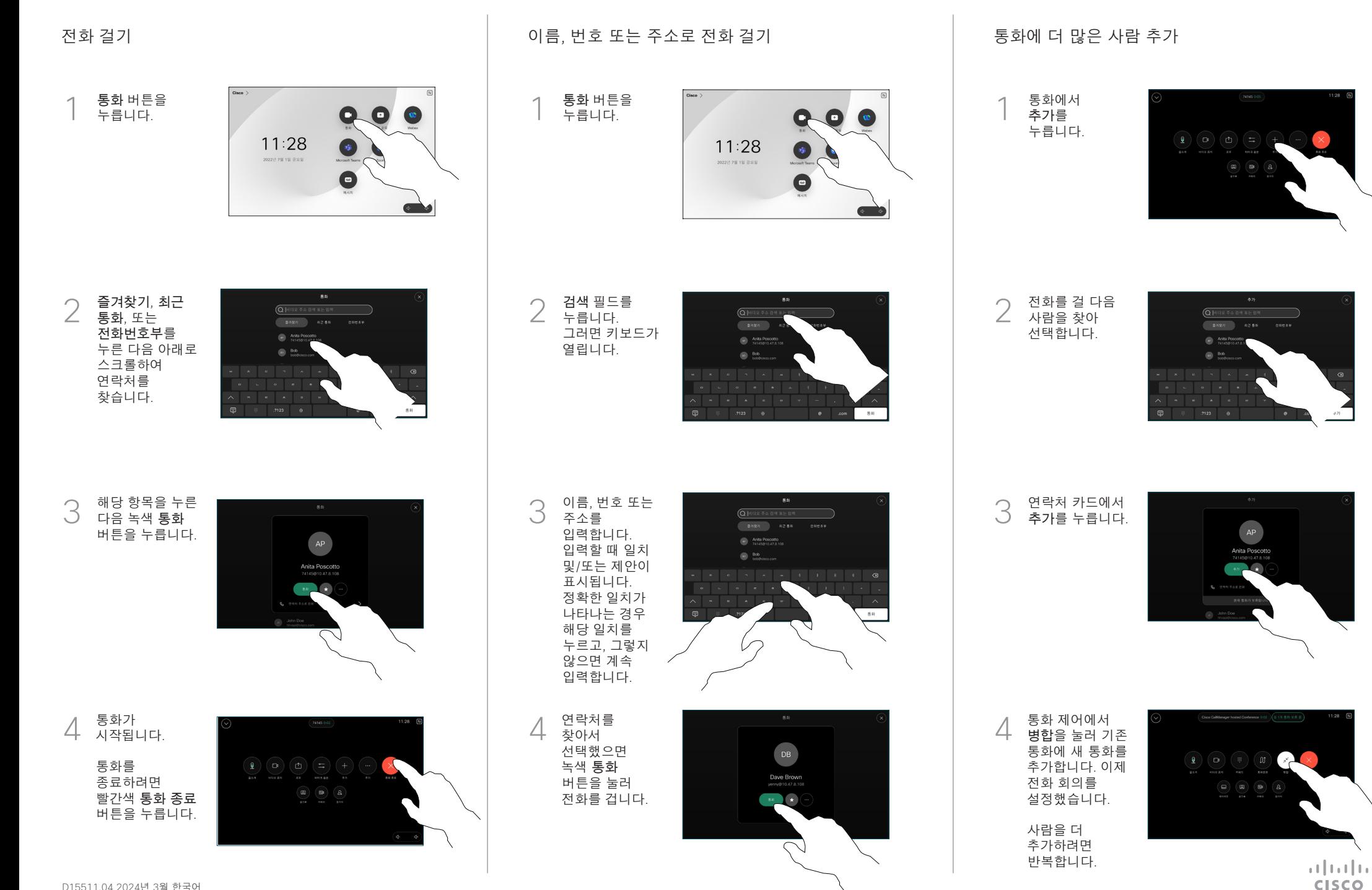

## 통화 착신 전환

좌측 상단 구석에 있는 이름을 누릅니다.

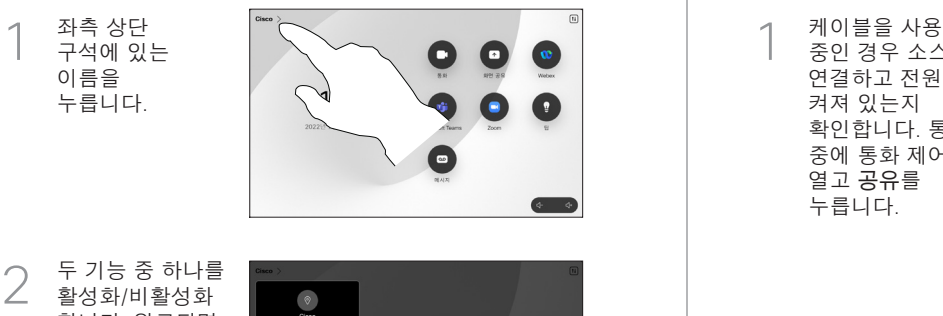

 $\bullet$ ľ a

두 기능 중 하나를 활성화 /비활성화 합니다. 완료되면 메뉴 바깥을 아무 곳이나 누릅니다 .

프록시미티를 사용하여 콘텐츠 공유

PC에서 프록시미티를 켜기 로 설정하여 콘텐츠를 무선으로 다른 사용자와 공유할 수 있습니다. 이 기능을 사용하는 경우 Miracast® 또는 AirPlay 를 통해 무선으로 공유할 수도 있습니다 .

.<br>고든 문화를 음성 예절로 진

통화 중이 아닐 때 콘텐츠 공유

통화 중이 아닐 때 콘텐츠를 공유하려면 소스를 연결하고 전원이 켜져 있는지 확인하고 화면 공유 를 누릅니다. 그리고 소스를 선택한 다음 보기 를 누릅니다 .

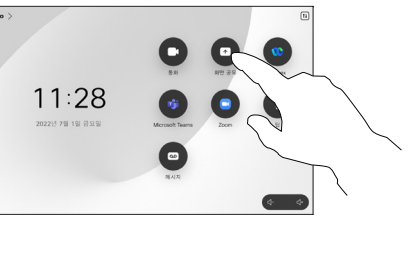

통화에서 콘텐츠 공유

중인 경우 소스를 연결하고 전원이 켜져 있는지 확인합니다. 통화 중에 통화 제어를 열고 공유 를 누릅니다 . 1<br>2<br>3

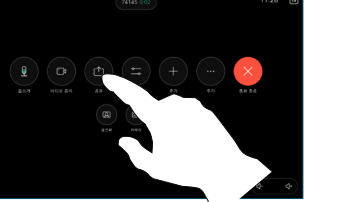

 $401.22$ 

소스를  $\overline{2}$ 선택합니다. 보기 를 눌러 미리 보기를 확인한 다음, 준비가 되면 공유 를 누릅니다. 또는 통화에서 공유 를 눌러 즉시 공유합니다 .

> 공유 중지 를 눌러 공유를 종료합니다 .

3

Weber Share

Webex Share

## 및 방해 사절 진행 중인 통화 호전환

통화 중에 통화 제어를 열고 자세히 를 누릅니다. 그런 다음 호전환 을 누릅니다. 현재 통화가 보류됩니다 .  $\begin{array}{c} 2 \\ 3 \end{array}$ 

연락처를 검색하고

 $\overline{2}$ 

3

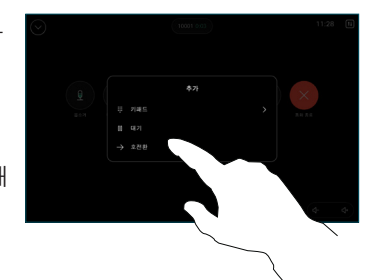

-<br>동화 호전훈  $Q$  |  $q$  $\overline{\phantom{a}}$  Dags  $\overline{\phantom{a}}$ 선택합니다 .  $(6.5)$  $(a)$  Bob

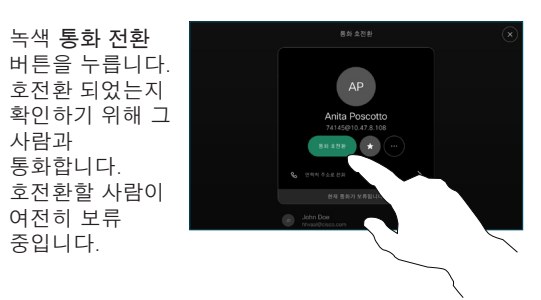

호전환 완료 를  $\perp$ 누릅니다 .

녹색 통화 전환

사람과 통화합니다.

여전히 보류 중입니다 .

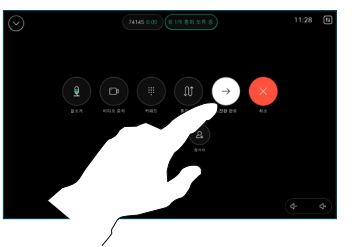

**CISCO** 

 $4.888$